*คูมือบันทึกความตองการเบิกวัคซีน MR สำหรับนักศึกษาทางการแพทยและสาธารณสุข สำหรับหนวยบริการ ในระบบ VMI กรมควบคุมโรค ปงบประมาณ 2564*

*1. เขาสู Website VMI ขององคการเภสัชกรรมที่ http://scm.gpo.or.th/vmi*

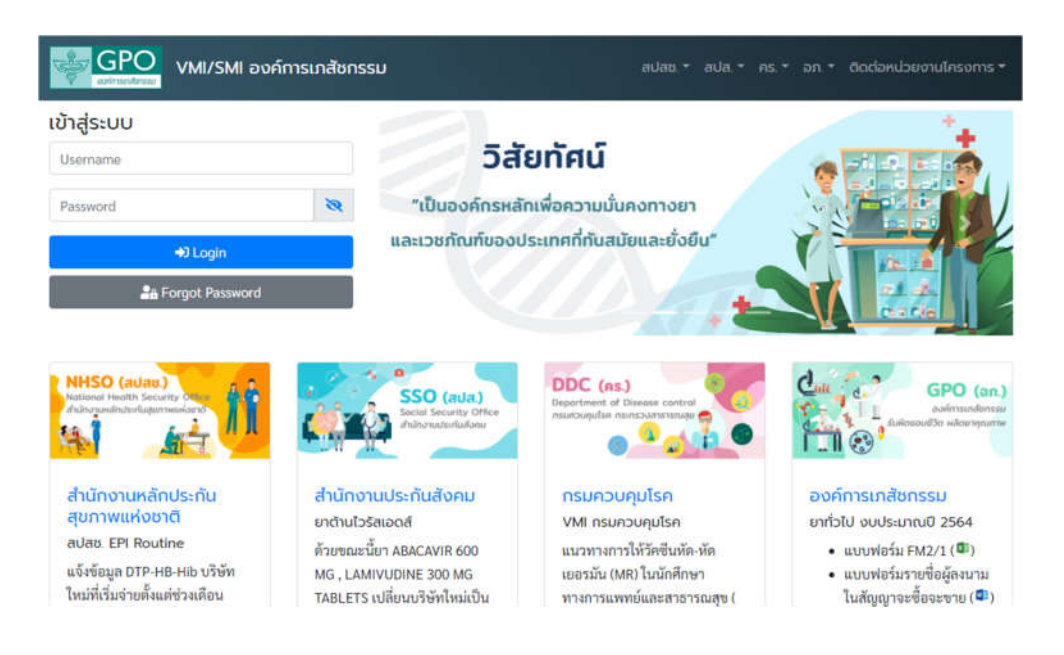

*2. ใส Username และ Password ของแตละหนวยบริการแลวคลิกที่ปุม "Login"*

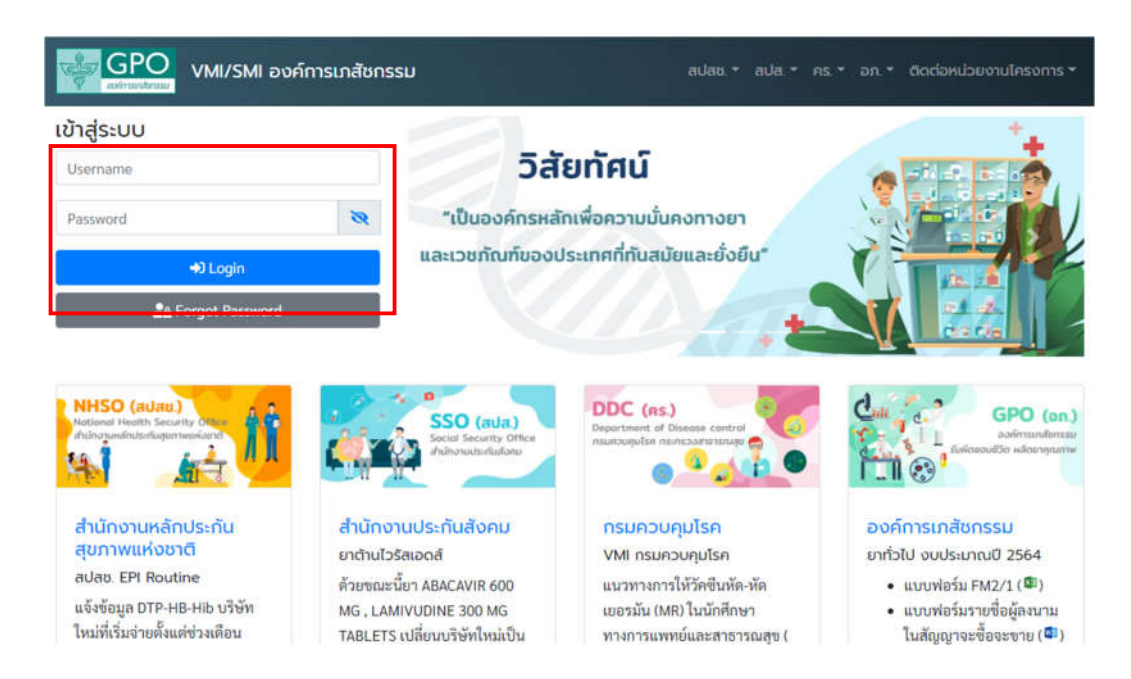

*คูมือบันทึกความตองการเบิกวัคซีน MR สำหรับนักศึกษาทางการแพทยและสาธารณสุข สำหรับหนวยบริการ ในระบบ VMI กรมควบคุมโรค ปงบประมาณ 2564 Page 1 of 8* *3. คลิกที่ปุม "บันทึกความตองการวัคซีน"*

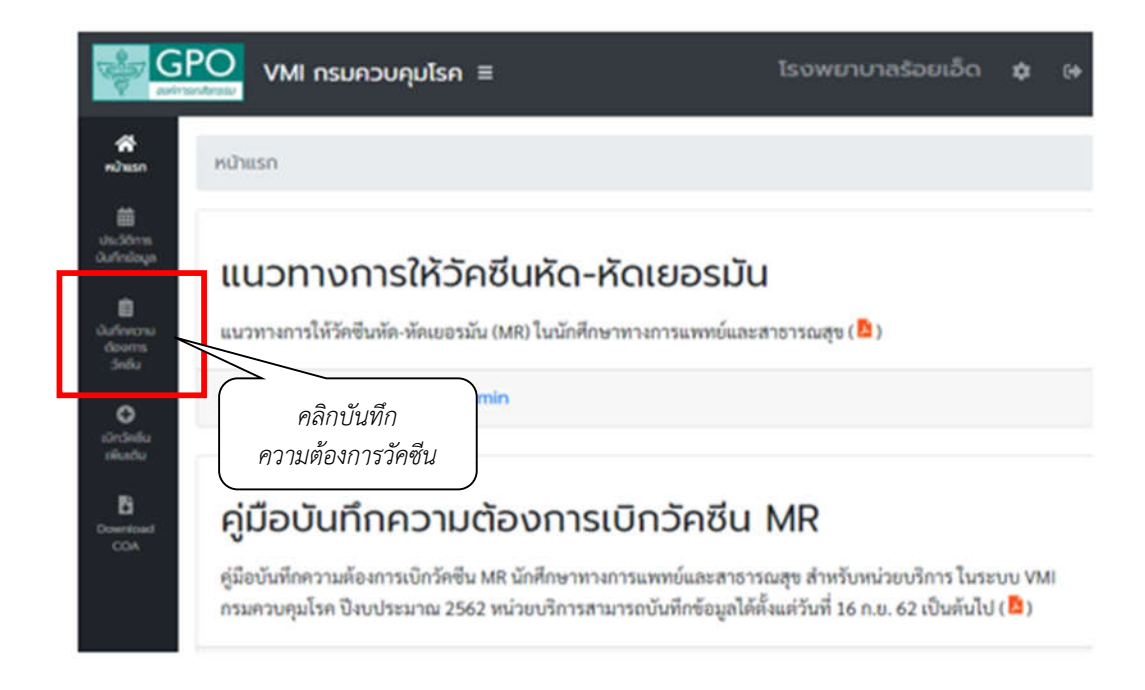

*4. จะแสดงหนาจอใหหนวยบริการบันทึกเบิกความตองการวัคซีน*

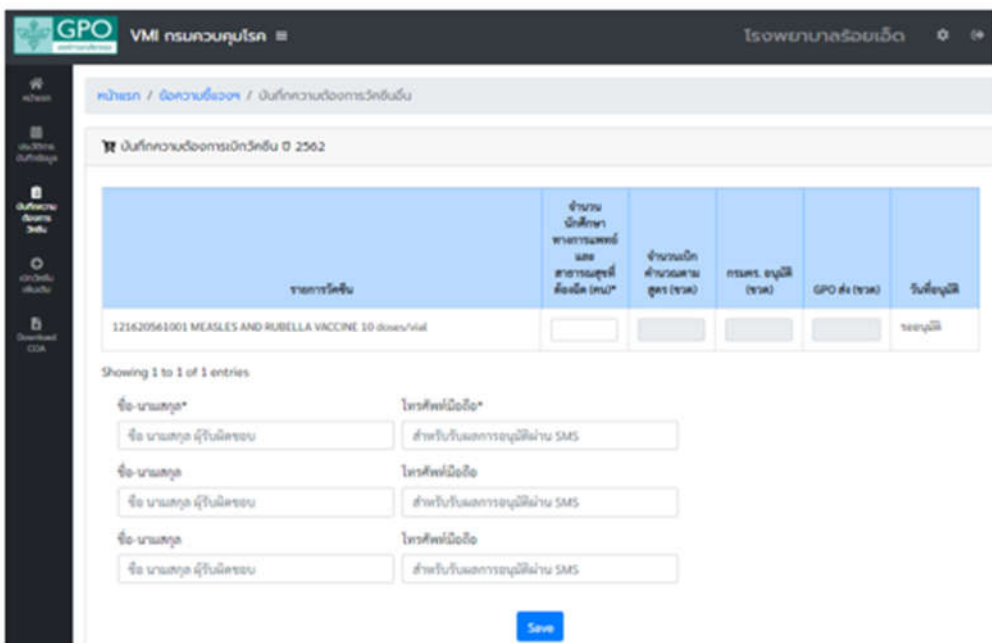

*5. หนาจอบันทึกความตองการเบิกวัคซีน ป 2564 แบงเปน 2 สวน ไดแก* 

*1. สวนรายละเอียดยา จำนวนนักศึกษาทางการแพทยและสาธารณสุขที่ตองฉีด และจำนวนเบิกคำนวณตามสูตร 2. สวนรายชื่อรับผลการ Approve ทาง SMS*

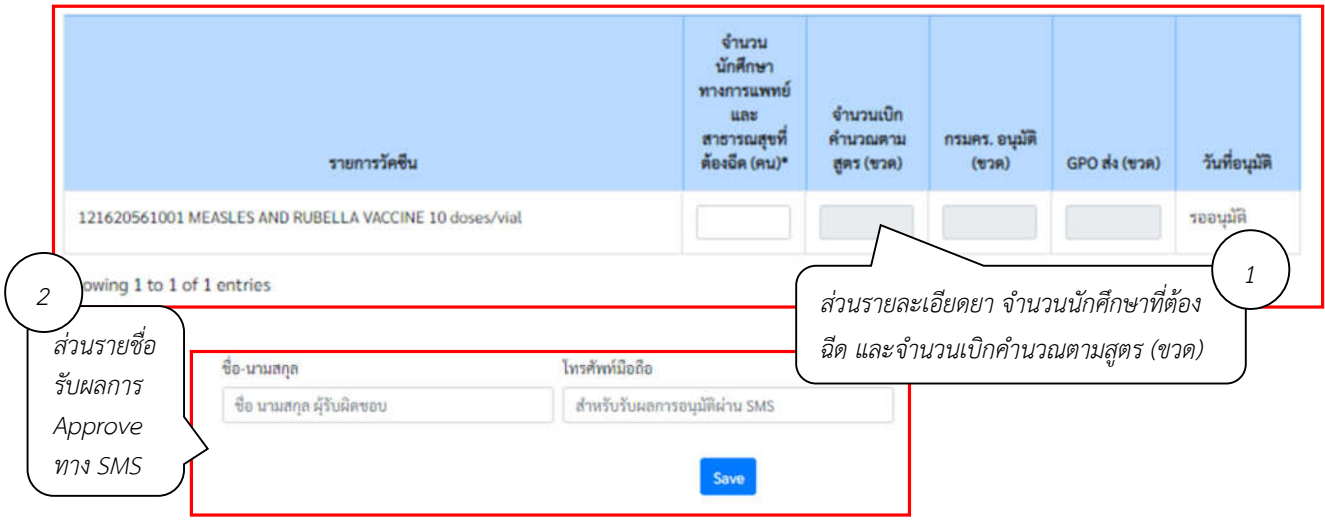

*6. กรอกตัวเลขจำนวนนักศึกษาทางการแพทยและสาธารณสุขที่ตองฉีดวัคซีน MR ขนาดบรรจุ 10 doses/vial*

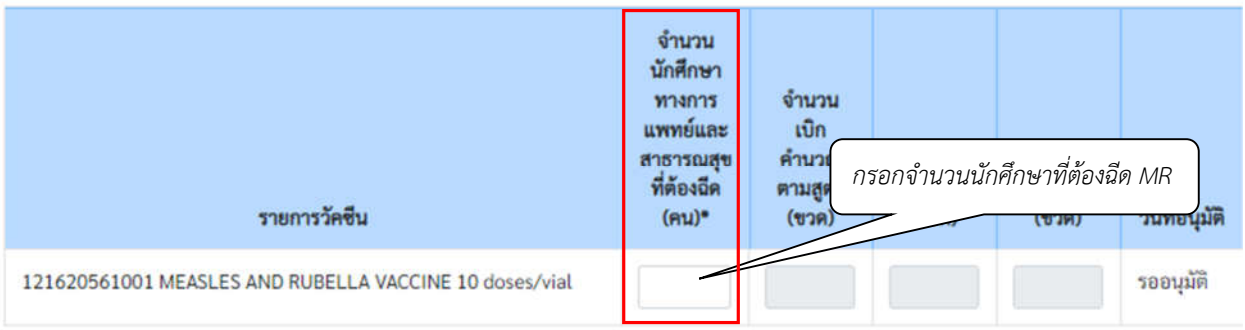

*7. ระบบทำการคำนวณจำนวนวัคซีนที่ตองการเบิกใหอัตโนมัติ โดยตรวจสอบจำนวนวัคซีนที่เบิกในชอง "จำนวน เบิกคำนวณตามสูตร (ขวด)"* 

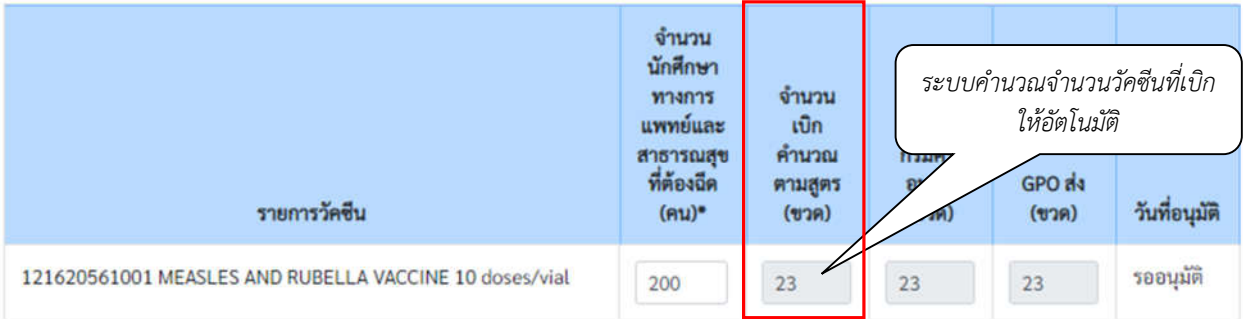

*คูมือบันทึกความตองการเบิกวัคซีน MR สำหรับนักศึกษาทางการแพทยและสาธารณสุข สำหรับหนวยบริการ ในระบบ VMI กรมควบคุมโรค ปงบประมาณ 2564 Page 3 of 8* *8. กรอกชื่อและเบอรโทรศัพทมือถือของผูรับผลการ Approve ทาง SMS โดยสามารถใสไดมากสุด 3 คน จากนั้น คลิกที่ปุม "SAVE" เพื่อทำการสงขอมูลเขาระบบ*

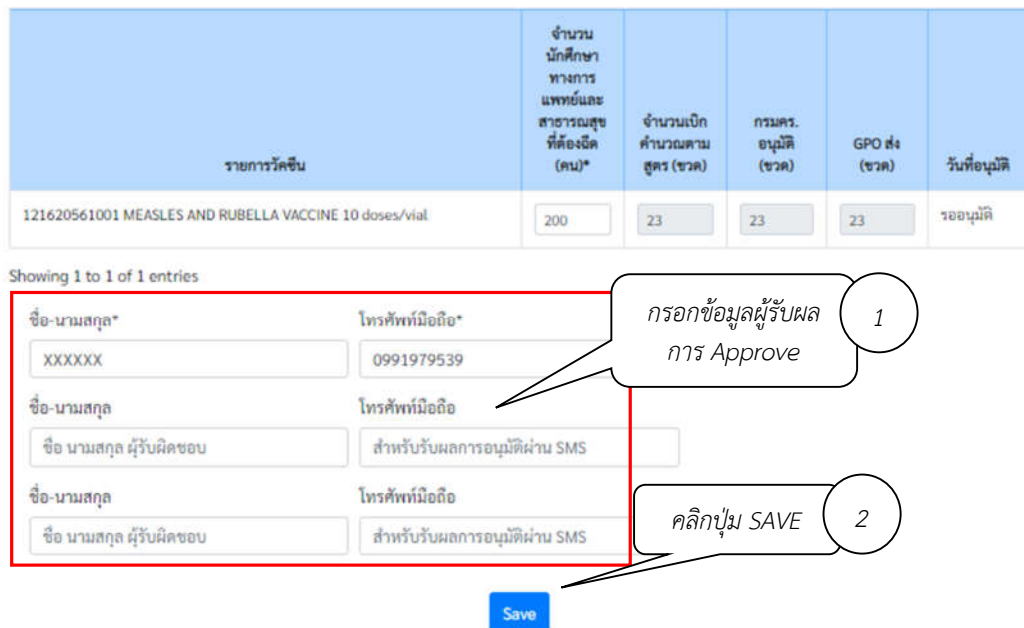

*9. เมื่อดำเนินการ save ขอมูลเรียบรอย ระบบจะแสดงหนาจอดังดานลาง*

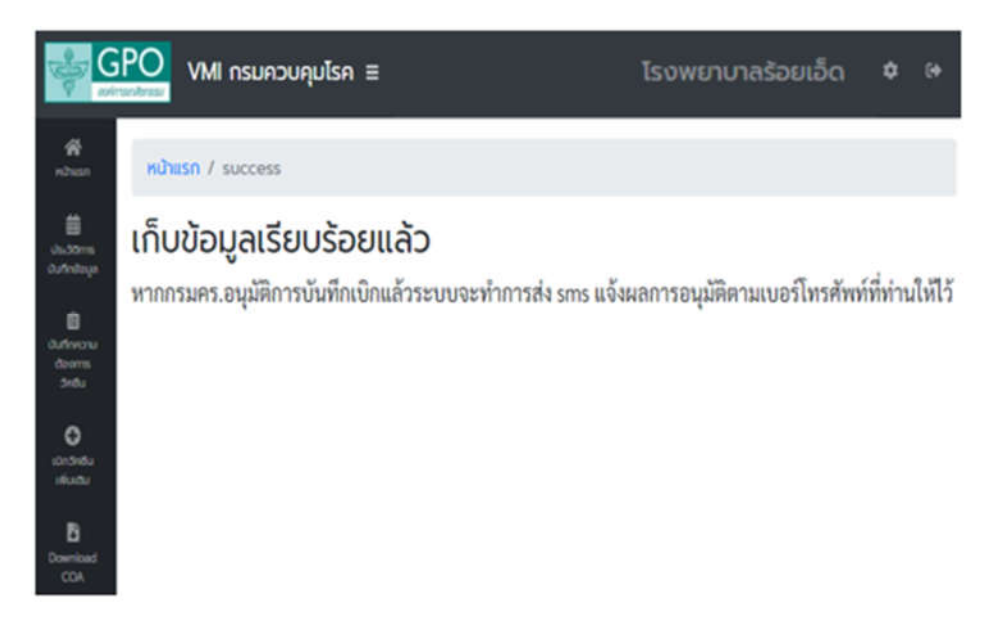

*10. เมื่อเจาหนาที่กรมควบคุมโรค ทำการอนุมัติจำนวนเบิกวัคซีนแลว ระบบจะสง SMS แจงไปยังเบอรโทรศัพท ตามที่ระบุไว โดยหนวยบริการสามารถตรวจสอบจำนวนวัคซีนที่เจาหนาที่กรมควบคุมโรคอนุมัติไดจากเมนู ประวัติการบันทึกขอมูล จากนั้นคลิกปุมสีฟา ในคอลัมนรายละเอียด ตามวันบันทึกเบิกที่หนวยบริการตองการ ดูขอมูล*

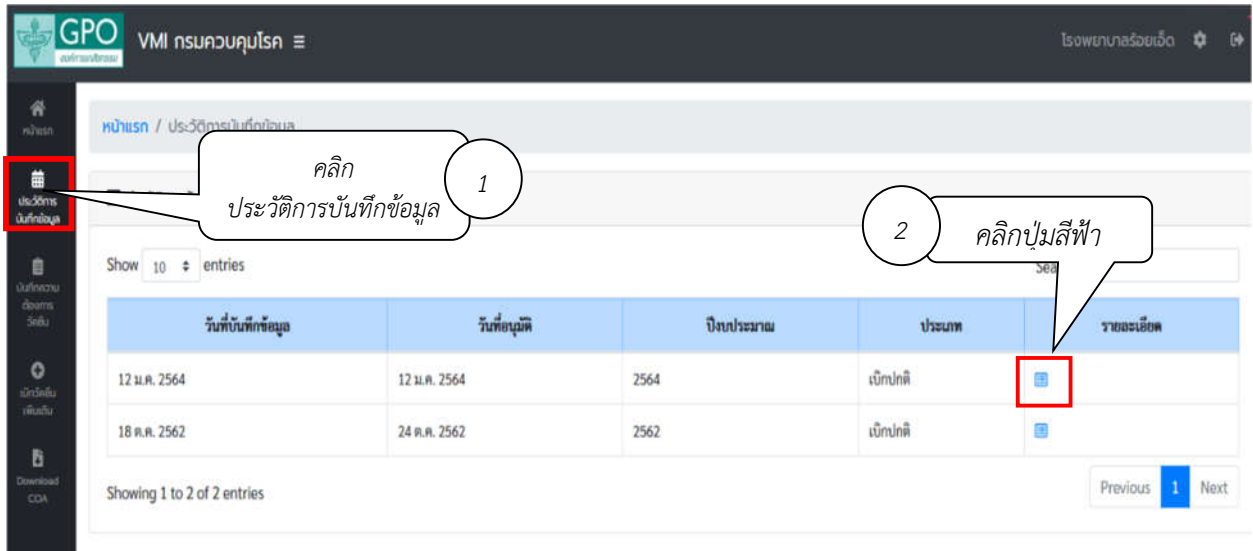

*11. ระบบแสดงรายงานผลการอนุมัติเบิก โดย*

*คอลัมน "จำนวนนักศึกษาทางการแพทยและสาธารณสุข" คือ จำนวนนักศึกษาที่ตองฉีดวัคซีน คอลัมน "จำนวนเบิกคำนวณตามสูตร (ขวด)" คือ จำนวนวัคซีนที่คำนวนจากจำนวนนักศึกษาที่ตองฉีดวัคซีน คอลัมน "กรมคร.อนุมัติให (ขวด)" คือ จำนวนวัคซีนที่ กรมควบคุมโรคอนุมัติใหหนวยบริการ คอลัมน" GPO สง (ขวด)" คือ จำนวนที่องคการเภสัชกรรมจะจัดสงใหกับหนวยบริการ คอลัมน "วันที่อนุมัติ" คือ วันที่และเวลาที่เจาหนาที่กรมควบคุมโรคทำการอนุมัติ*

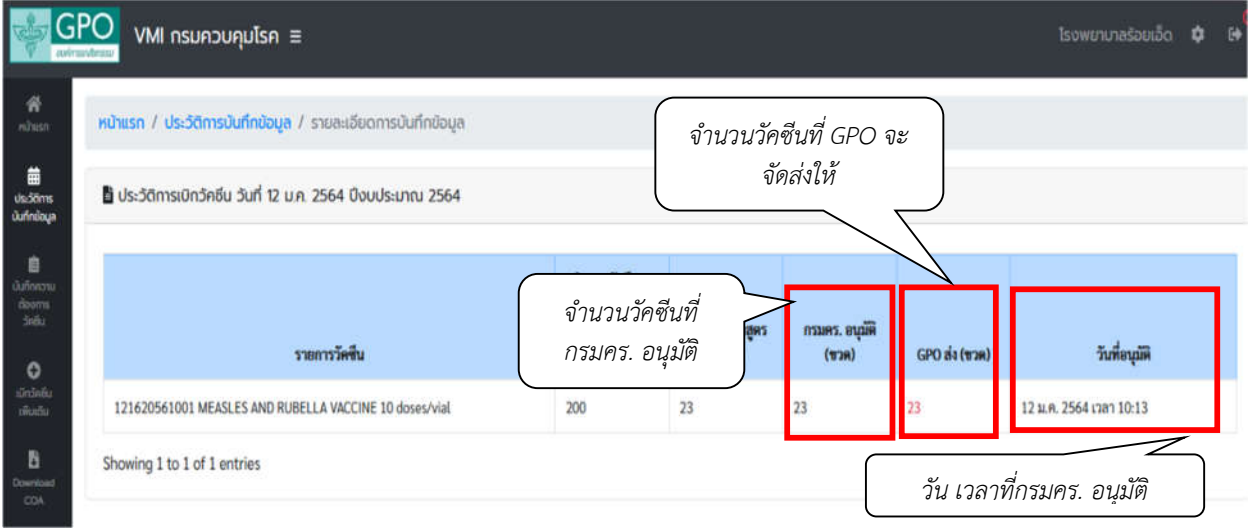

*12. กรณีที่ตองการเบิกวัคซีนเพิ่มเติม คลิกที่เมนู "เบิกวัคซีนเพิ่มเติม" โดยสามารถเบิกเพิ่มเติมได1 ครั้ง*

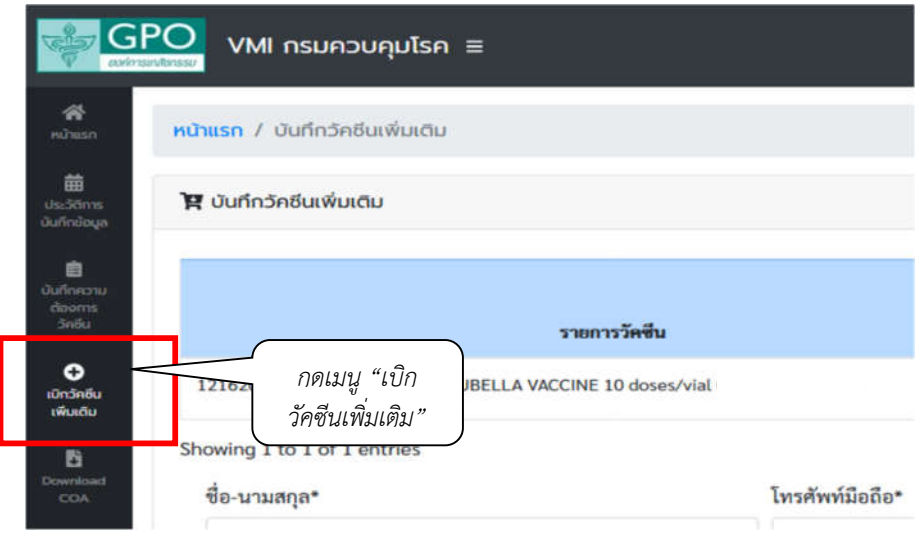

*13. ระบบจะขึ้นหนาจอ "การบันทึกเบิกแบบปกติยังรอการอนุมัติจากกรมควบคุมโรค จึงยังไมสามารถเบิกเพิ่มเติม ได" หากยังไมไดรับการอนุมัติจากกรมควบคุมโรค และไมสามารถเบิกวัคซีนเพิ่มเติมได*

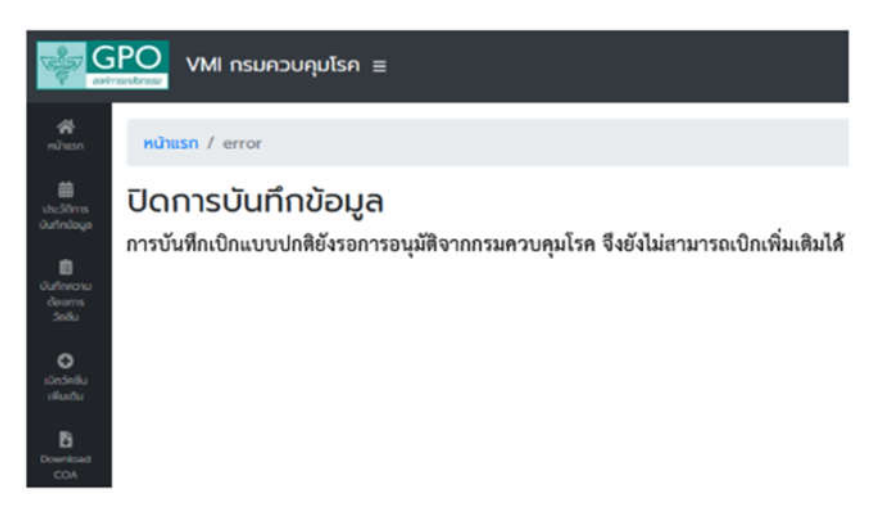

*14. ระบบจะขึ้นหนาจอ "ไมสามารถเบิกเพิ่มเติมได เนื่องจากยังไมครบ 14 วัน..." หากยังไมครบ 14 วันนับจากวันที่ ไดรับการอนุมัติจากกรมควบคุมโรค โดยระบบจะแจงใหทราบวาสามารถเบิกเพิ่มเติมไดในวันที่เทาไหร*

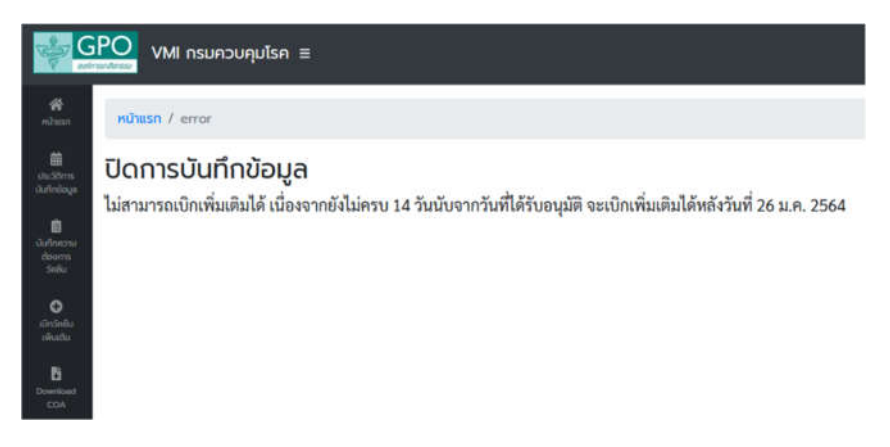

*คูมือบันทึกความตองการเบิกวัคซีน MR สำหรับนักศึกษาทางการแพทยและสาธารณสุข สำหรับหนวยบริการ ในระบบ VMI กรมควบคุมโรค ปงบประมาณ 2564 Page 6 of 8*

- *15. หากถึงกำหนดที่สามารถเบิกวัคซีนเพิ่มเติมไดแลว ระบบจะแสดงหนาจอบันทึกความตองการเบิกวัคซีนเพิ่มเติม โดยจะแบงออกเปน 2 สวนคือ*
	- *a. สวนรายละเอียดยา, จำนวนที่ รพ. ตองการเบิกเพิ่มเติม (ขวด)*
	- *b. สวนรายชื่อผลการ Approve ทาง SMS*

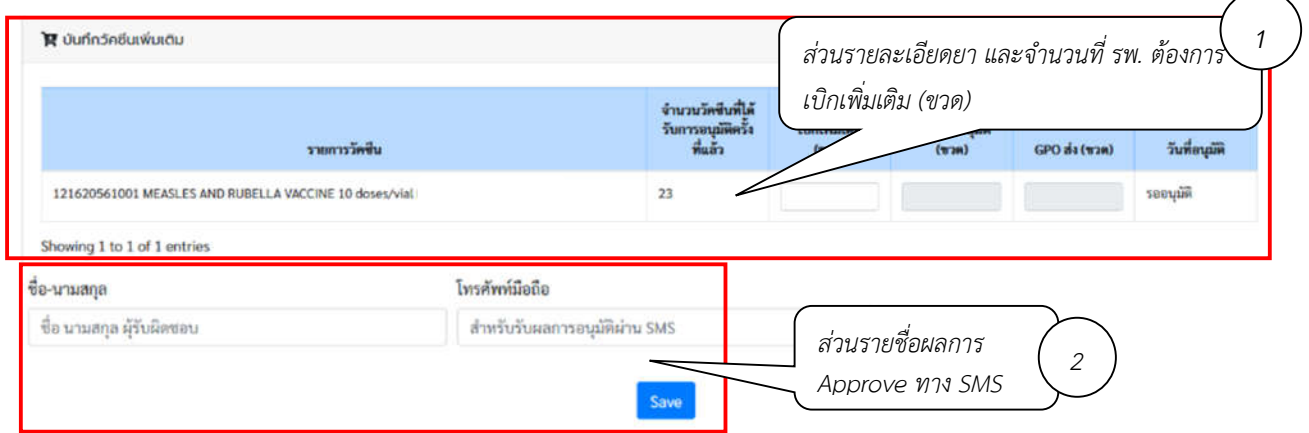

*16. กรอกตัวเลขวัคซีนที่ตองการเบิกเพิ่มเติมในชอง "เบิกเพิ่มเติม (ขวด)"*

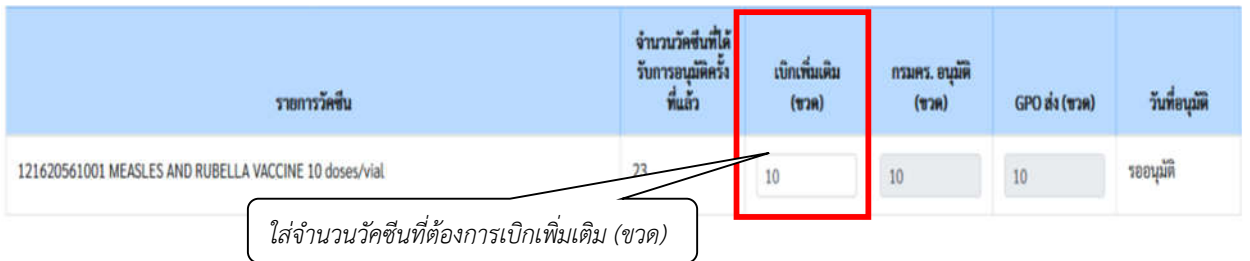

*17. เมื่อตรวจสอบความถูกตองของขอมูลเรียบรอยแลว ใหกรอกชื่อ และเบอรโทรศัพทมือถือของผูรับผลการ Approve ทาง SMS จากนั้นคลิกที่ปุม "SAVE" เพื่อทำการสงขอมูลเขาระบบ*

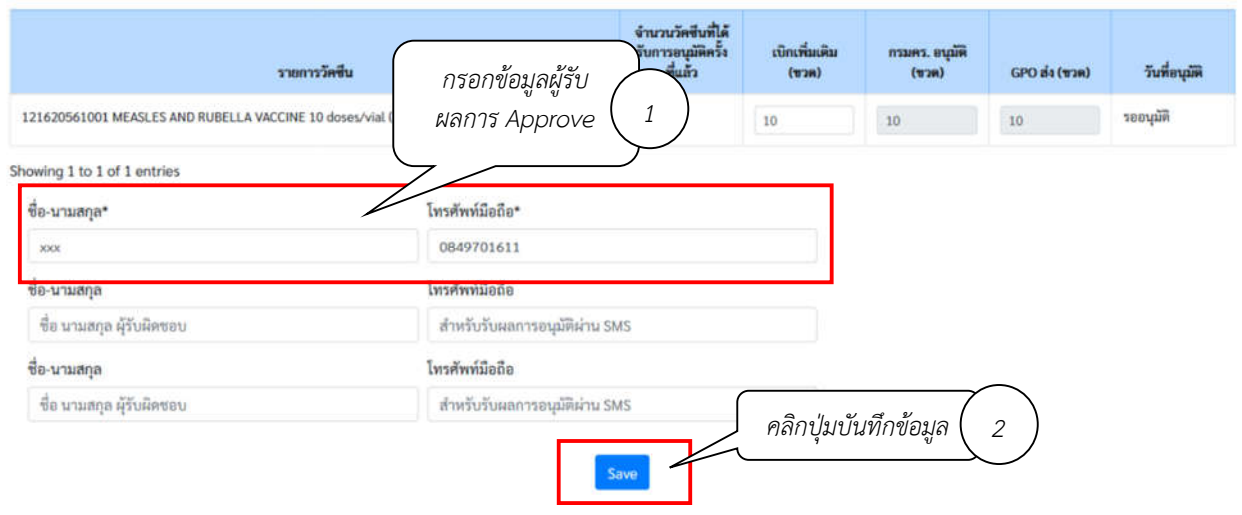

*คูมือบันทึกความตองการเบิกวัคซีน MR สำหรับนักศึกษาทางการแพทยและสาธารณสุข สำหรับหนวยบริการ ในระบบ VMI กรมควบคุมโรค ปงบประมาณ 2564 Page 7 of 8* *18. เมื่อเจาหนาที่กรมควบคุมโรค ทำการอนุมัติจำนวนเบิกวัคซีนแลว ระบบจะสง SMS แจงไปยังเบอรโทรศัพท ตามที่ระบุไว โดยหนวยบริการสามารถตรวจสอบจำนวนวัคซีนที่เจาหนาที่กรมควบคุมโรคอนุมัติ ไดจากเมนู ประวัติการบันทึกขอมูล จากนั้นคลิกปุมสีฟา ในคอลัมนรายละเอียด ตามวันบันทึกเบิกที่หนวยบริการตองการ ดูขอมูล*

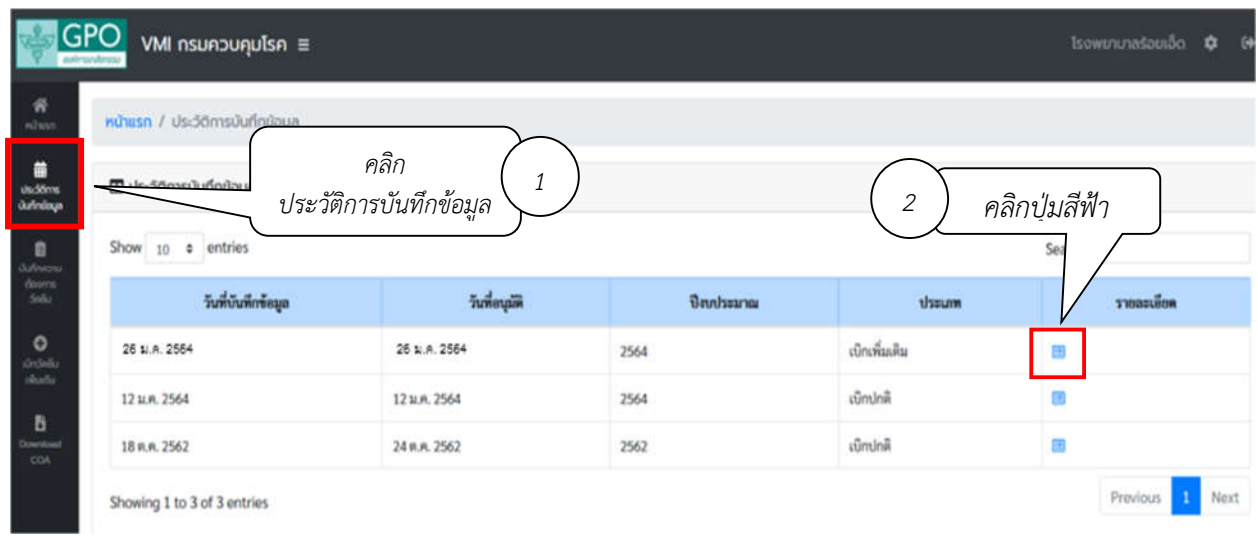

*19. ระบบแสดงรายงานผลการอนุมัติเบิกเพิ่มเติม โดย*

*คอลัมน "เบิกเพิ่มเติม (ขวด)" คือ จำนวนที่หนวยบริการขอเบิกเพิ่มเติม คอลัมน "กรมคร.อนุมัติให (ขวด)" คือ จำนวนวัคซีนที่ กรมควบคุมโรคอนุมัติใหหนวยบริการในครั้งนี้ คอลัมน " GPO สง (ขวด)" คือ จำนวนที่องคการเภสัชกรรมจะจัดสงใหกับหนวยบริการ คอลัมน "วันที่อนุมัติ" คือ วันที่และเวลาที่เจาหนาที่กรมควบคุมโรคทำการอนุมัติ*

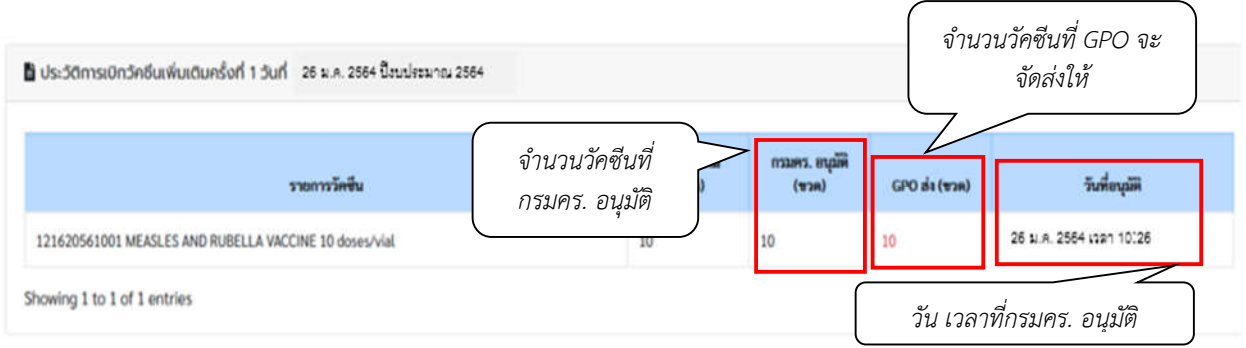

*สามารถติดตอสอบถามขอมูลการใชงานเพิ่มเติมไดที่ แผนกระบบงานผลิต กองเทคโนโลยีสารสนเทศ องคการเภสัชกรรม โทร. 02-2038253 กลุมงานบริหารผลิตภัณฑ กองบริหารผลิตภัณฑองคการเภสัชกรรม โทร. 02-2038908-9*